Payment Services

# User guide

## yoximo MOBILE

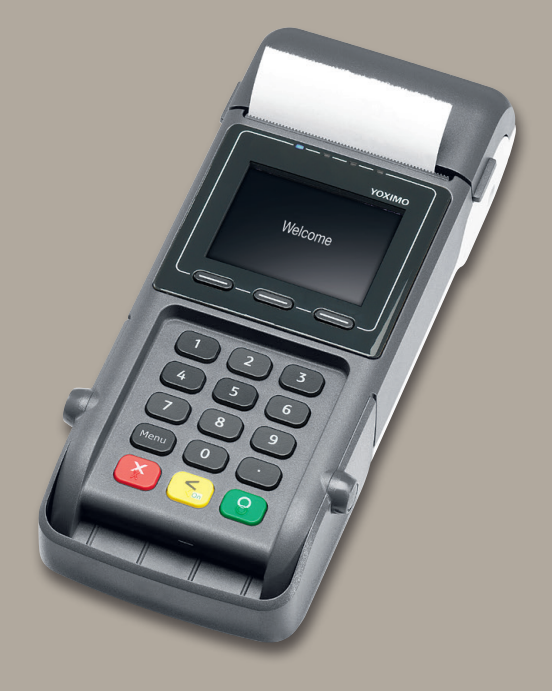

# Table of contents

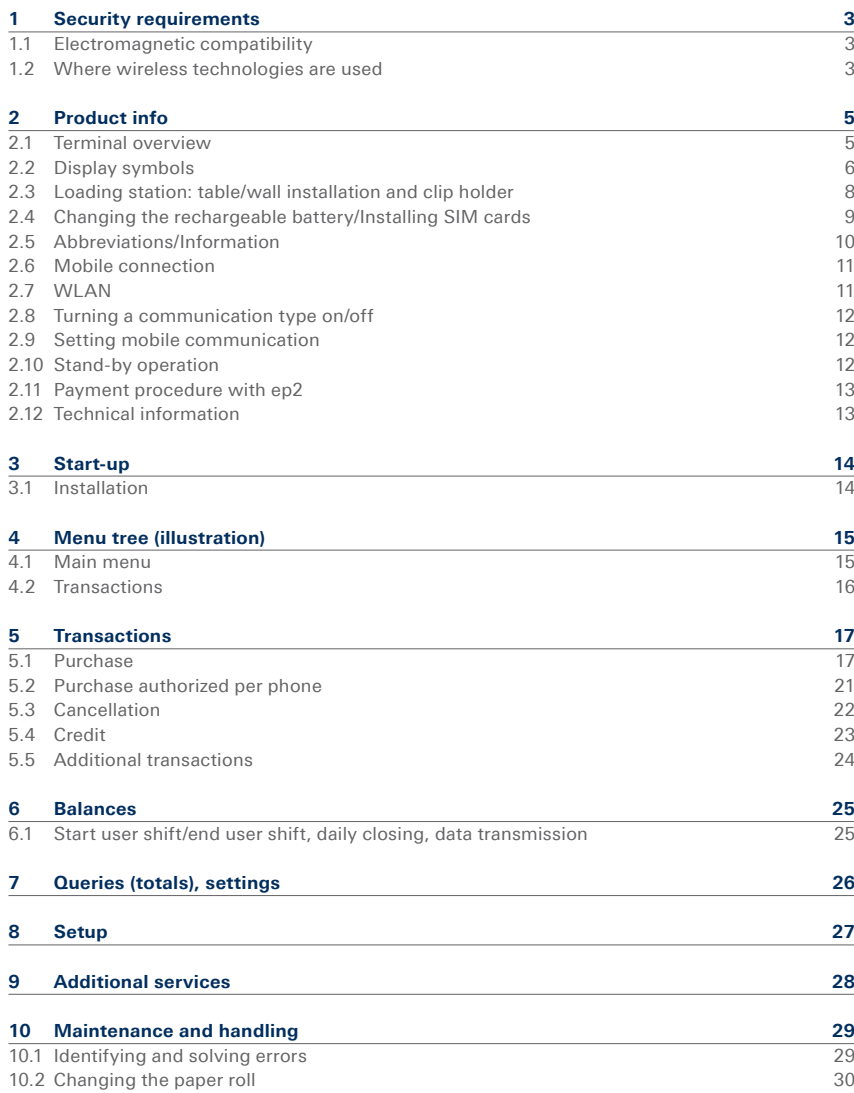

## <span id="page-2-0"></span>1 Security requirements 1.1 Electromagnetic compatibility

When connecting additional or other components the guidelines of the "Electromagnetic Compatibility Directive" (EMC) must be adhered to.

### 1.2 Where wireless technologies are used

### **While driving**

Radio frequencies can interfere with electronic systems in vehicles, such as car radios or security devices, etc.

### **Vehicles equipped with airbags**

An enormous force is released when airbags are activated. Therefore, do not place the terminal in the area above the airbag or in the space in which the airbag could deploy. Terminals that are improperly installed can cause serious injury upon deployment of an airbag.

#### **Electronic devices**

Most morn electronic devices, such as those used in hospitals and vehicles, are protected against radio frequencies. However, this is not the case with all electronic devices. Do not use your terminal in the proximity of medical equipment without obtaining prior permission.

### **Heart pacemaker/other medical devices**

Terminals can affect the functioning of implanted heart pacemakers and other medically implanted devices. Patients with a heart pacemaker should be informed that the use of terminals in the immediate vicinity of a pacemaker can lead to malfunctions. Do not pass the terminal over the pacemaker. The risk of a malfunction however, is minor if a minimum distance of 15cm between the terminal and the pacemaker is maintained. If you suspect that malfunctions are occurring, put the terminal aside. If necessary, consult your cardiologist. If other medical devices are used in or on the body, then the equipment manufacturer should be consulted as to whether such devices are sufficiently protected against radio frequency signals. Do not use the terminal where the devices are implanted.

#### **Hearing aids**

Under certain circumstances, terminals can cause some hearing aids to malfunction. Contact the dealer/manufacturer of your hearing aid.

#### **Other medical equipment**

If you use a medical device, please contact the manufacturer to determine whether it is sufficiently protected against electromagnetic waves. If necessary, your attending physician could be helpful in obtaining this information. Equipment is often used in hospitals, medical offices and other facilities which is highly sensitive to external electromagnetic waves. Do not use the terminal in such locations.

#### **Aeroplanes**

To avoid interfering with the communication systems, do not use the terminal during the flight. Only activate the terminal on the ground with permission from the ground personnel.

#### **Potentially explosive areas**

Do not use the terminal in explosive zones or areas bearing signs with "Switch off sending/ receiving devices". Do not use the terminal in such potentially explosive locations.

#### **Appropriately marked locations**

Follow instructions and do not use the terminal in locations with obvious signs and instructions prohibiting such use.

Every effort has been made to ensure that the information in this document is complete and exact at the date of printing. Further developments in the field of electronic payment traffic and technological progress could result in changes that might deviate from the description in this user guide.

Consequently, SIX Payment Services Ltd accepts no responsibility for the information provided in the operating instructions being current, complete or correct. Furthermore, to the extent permitted under the relevant legal provisions, SIX Payment Services Ltd accepts no responsibility in connection with the operating instructions.

The menu navigation on the terminal has been designed to be self-explanatory, making this document necessary only in case of emergency.

The latest version of the user guide, together with any updates, can be found on our homepage at: **www.six-payment-services.com**

# <span id="page-4-0"></span>2 Product info

### 2.1 Terminal overview

**Thermal printer**

### **Magnetic strip reader (on the side)**

For cards with magnetic strips.

### **Display**

The next step to be taken is always shown on the display.

### **Contactless reader (RFID)**

For contactless paying.

### **Navigation buttons**

You can use these three buttons to navigate through the menu (up/down/confirm).

### **Special case**

<Confirmation special signalization>.

### **<STOP> button**

Active procedures can be stopped using this button. The terminal can also be switched off completely by pressing the button for more than 5 seconds (to do so, the terminal must not be connected to the power supply).

#### **<OK> button**

All entries must be confirmed using the  $\langle$ OK $\rangle$ button.

### **<Corr/On> button**

- Incorrect entries can be corrected using the <Corr> button.
- Press the button to activate the terminal from stand-by mode.
- The terminal will restart if the button is pressed for more than 5 seconds. All data will be retained.

### **Chip reader**

For chip cards.

### **<Menu> button**

Change the keyboard settings using the <Menu> button.

### **View protection**

The swipe and chip reader can only be used when the view protector is raised.

**The view protection cannot be removed!**

## <span id="page-5-0"></span>2.2 Display symbols

**Battery**

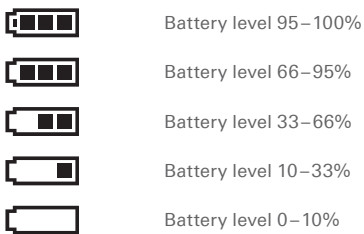

 $\bigwedge$ **If the battery symbol does not appear, the battery is empty.**

Recharging: The symbols are shown in the following order when the battery is recharging:

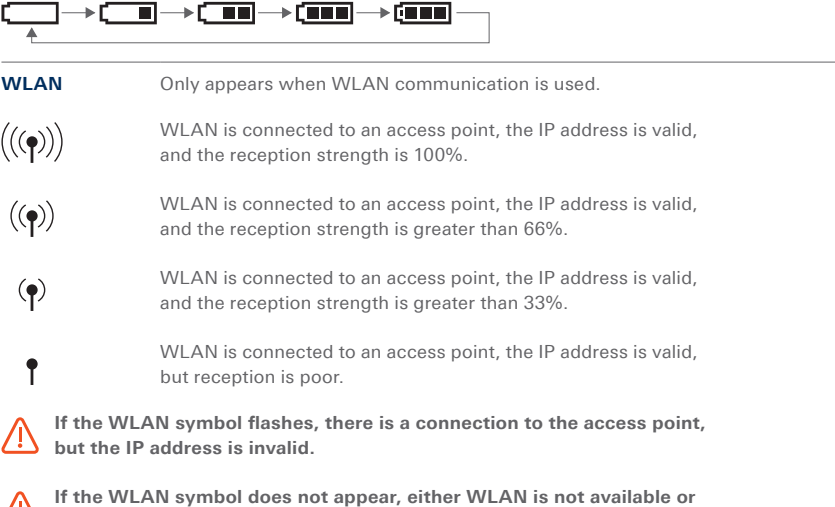

**there is no connection to the access point**

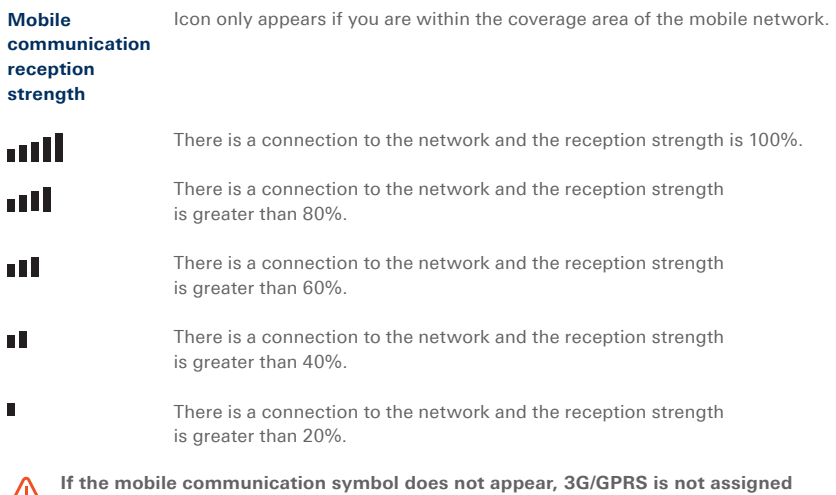

The reception strength is supplemented by one symbols shown below.

**to a network or reception is too poor to set up a connection.**

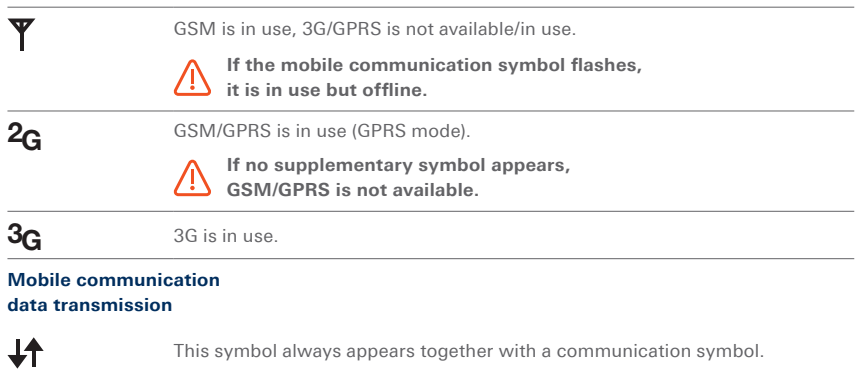

### <span id="page-7-0"></span>2.3 Loading station: table/wall installation and clip holder

### **Table loading station installation**

- 1. **Loading station** with power supply.
- 2. The **electrical current** is supplied through the cable that connects directly with the loading station.

### **Wall mount installation**

- 1. The loading station is screwed to the **wall mounting** component (screw holes provided, see back of loading station).
- 2. **Wall mounting** (screw holes provided).
- 3. After the loading station has been positioned on the wall, connect it to the **power supply**  using the cable provided.

### **Inserting the yoximo into the loading station**

- 1. Insert the yoximo from top to bottom.
- 2. Snap into the side clamps.

### **Removing the yoximo from the loading station**

- 1. Press the two side buttons simultaneously.
- 2. Slide back and upwards to remove the unit.

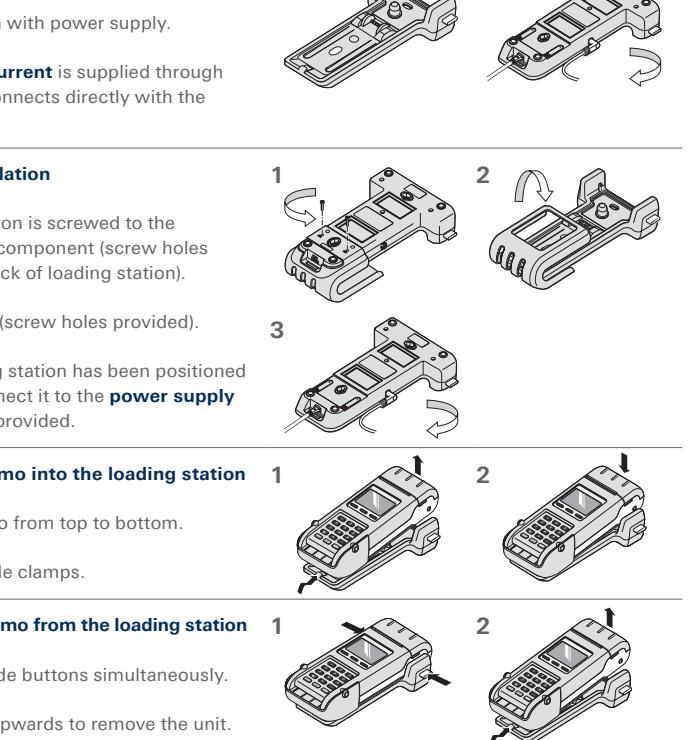

**1 2**

## <span id="page-8-0"></span>2.4 Changing the rechargeable battery/Installing SIM cards

The lifespan of the rechargeable battery is three years. Replacement batteries can be obtained from SIX Payment Services Ltd.

### **The rechargeable battery can be replaced in four steps:**

- 1. Press the tag with your thumb and remove the cover.
- 2. Remove the rechargeable battery.
- 3. Insert the new rechargeable battery and press it into place.
- 4. Slide the cover back into position.

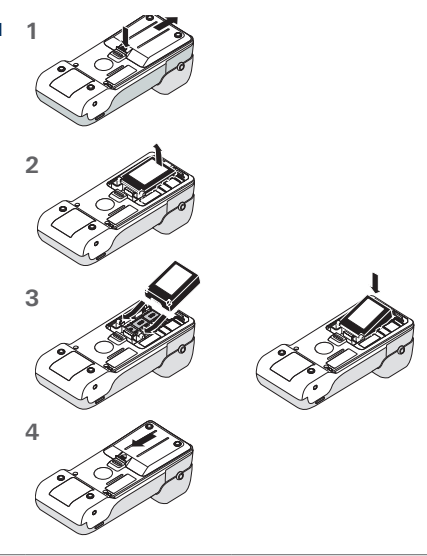

### **Installing SIM cards**

(generally performed by SIX Payment Services Ltd, see point 2.6 Mobile connection).

- 1. Remove the rechargeable battery.
- 2. Remove the SIM card (to the left!) and insert the new card. Replace the cover and close.

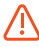

**Be sure to insert SIM card with the oblique corner facing in the right direction!**

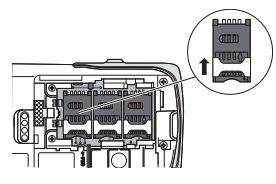

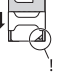

## <span id="page-9-0"></span>2.5 Abbreviations/Information

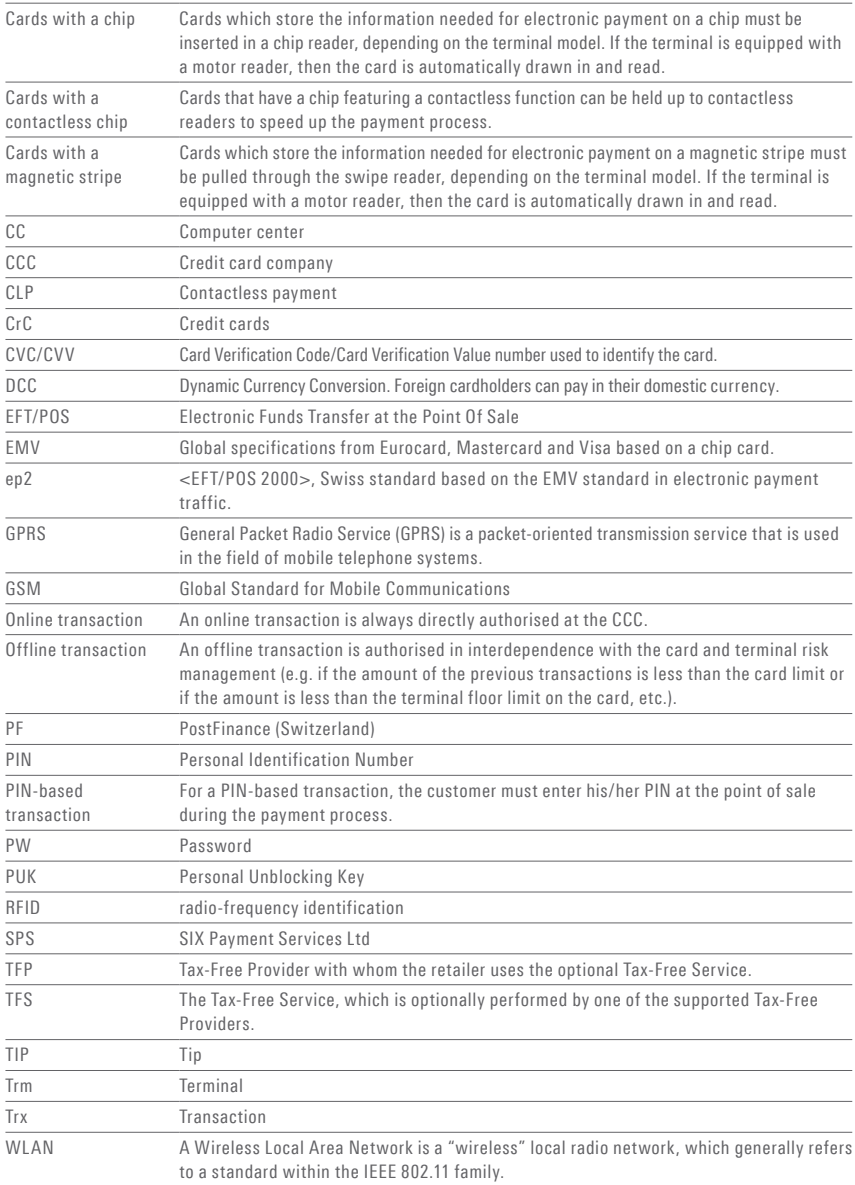

### <span id="page-10-0"></span>2.6 Mobile connection

### **yoximo MOBILE Flex requires a mobile data subscription with a mobile communications provider.**

The PIN/PUK must usually only be entered once. This is done when the terminal is commissioned at the SIX production facility. Keep your PIN and PUK for your data subscription handy in case of a malfunction.

- The reception signal can vary greatly, depending on the mobile communications provider and usage environment. It is possible that the signal may be weakened to the point that communications are impossible in cellars, houses with thick walls or steel walls. If there is no reception, you must change your location.
- Communications while in motion (in trains, cars, boats, etc.) can become instable and lead to a broken connection.

### **2.7 WILAN**

Several tips for working with a WLAN terminal:

- Please read the installation instructions (www.six-payment-services.com/download)
- Have your network infrastructure installed and tested in advance by a qualified IT specialist.
- Keep the SSID and the keys for the radio link in a secure location. Make sure that you have this data to hand in the event of technical problems.
- The terminal uses the wireless communications standard IEEE 802.11b/g/n (with a communications speed of up to 150 Mbps [obstacle-free]).
- We recommend that you inspect the location before installing the terminal. Determine where the terminal functions in your building and where the radio signal is limited.
- The power of radio links can be effect by weather. The signal reception may therefore vary. You can display the current reception level by pressing the <Menu> button.
- The useful range of the terminal can be extended with the installation of additional access points. Ask the person in charge of your network.

### <span id="page-11-0"></span>2.8 Turning a communication type on/off

As soon as a WLAN is available in addition to mobile data communication for yoximo FLEX, WLAN becomes the main communication type. If the WLAN is not available for transmitting transactions (availability of less than 20%), the payment terminal switches to 3G/2G.

If you do not wish to use this active communication switching, **deactivate** a communication type. To do this, select the following items in the menu using the keyboard:

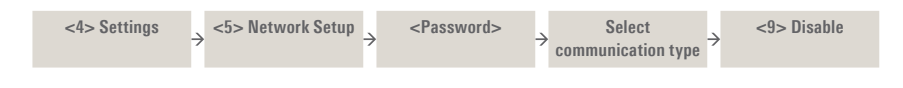

To **activate** a communication type, proceed as follows:

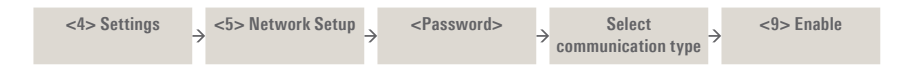

### 2.9 Setting mobile communication

yoximo FLEX automatically switches between 2G and 3G depending on which signal is stronger. If you can set a mobile communication type. there are problems with switching in your area,

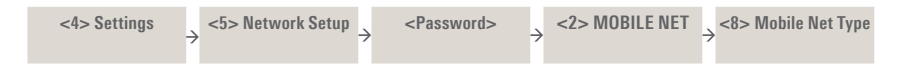

### 2.10 Stand-by operation

The terminal is always ready for operation if it is connected to the power supply (transformer or loading station). If the terminal is to be used in mobile mode on battery power, then it will automatically switch to stand-by mode if not used for approximately 60 seconds to preserve the battery. Make the terminal operational again by pressing the <Corr/On> button.

### <span id="page-12-0"></span>2.11 Payment procedure with ep2

The payment process at the point of sale is standardised for all cards with ep2. A variety of card types are in circulation today.

#### **Payment functions**

ep2 offers a full range of transaction modes and functions. The transactions activated on your terminal are determined by the settings in the service centre as global parameters and by the individual card processors.

### e.g. Tip:

This transaction type is often used in the hotel and restaurant industry. In the retail business, however, it is unnecessary.

- Depending on the payment function and credit card processor, different minimum/ maximum amounts, day limits, etc. can be defined.
- Functions are described in general in the sections that follow. Please note that some transaction modes and functions may be inactive on your terminal.

### **Caution for offline transactions!**

Offline transactions are stored in the security section of your terminal and submitted to the card processor by means of the daily closing. This can be carried out manually by the terminal operator or automatically.

### **Should the security section of the device be defective, intentionally damaged or stolen, the transactions that have not been stored will be lost.**

For this reason, we recommend that you:

- Meticulously retain all sales slips.
- Carry out a daily closing every day or more often.
- Always carry out a daily closing before making installation changes, etc.
- Always carry out a daily closing for anticipated longer absences from the business.
- A closing must be carried out for seasonal operations, at the end of the season.

### 2.12 Technical information

#### **Operating temperature**

 $-10\,^{\circ}$ C to  $50\,^{\circ}$ C

**Humidity** (not condensing) 20% to 95%

**Power supply** 100–240 VAC 50–60Hz

## <span id="page-13-0"></span>3 Start-up 3.1 Installation

### **First initialisation**

The yoximo will generally already have been commissioned by the SIX production facility. Additional instructions are provided to you in the "Configuration instructions for yoximo" delivered along with the terminal.

### **Subsequent initialisation**

Should it be necessary to re-initialise a device for any reason, proceed as outlined on page 27.

### **Key**

The following symbols are used in the descriptions in this document.

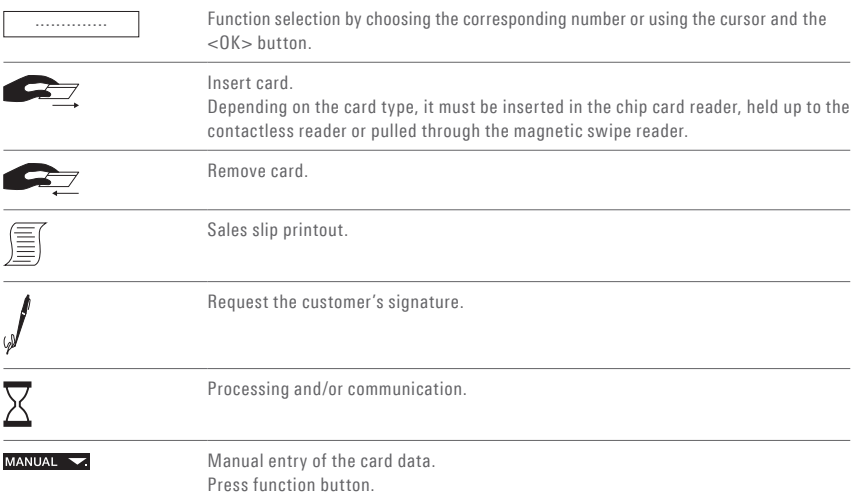

# <span id="page-14-0"></span>4 Menu tree (illustration)

## 4.1 Main menu

To enter the menu tree below, press the <STOP> button.

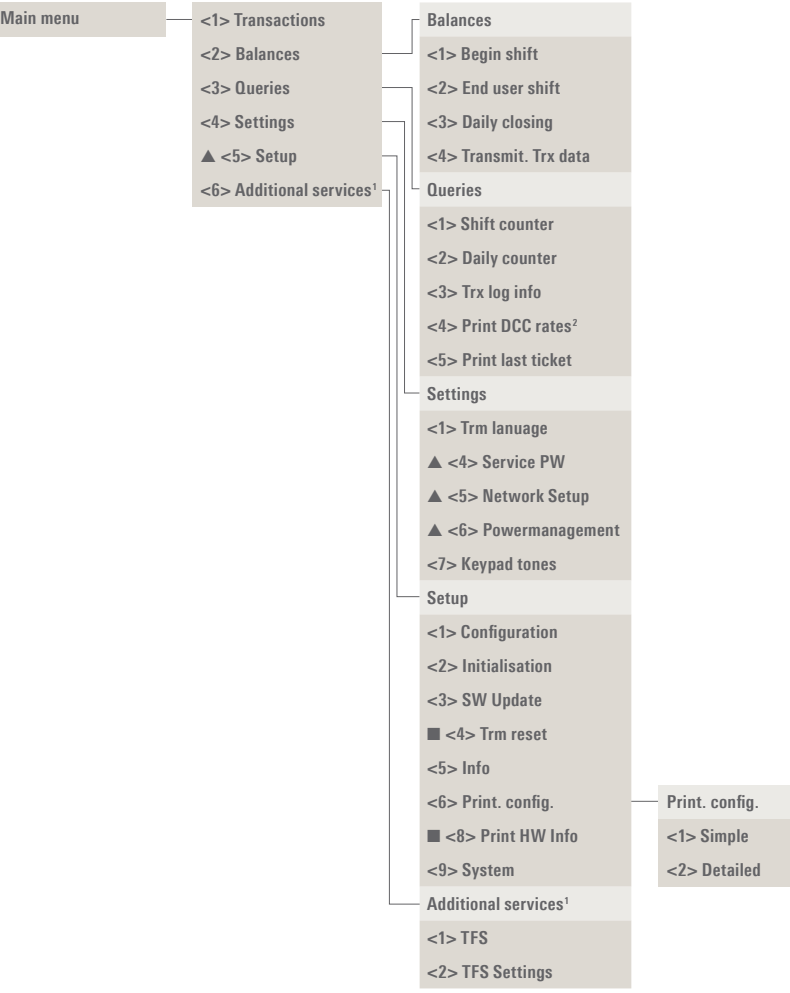

- ▲ Access only with your password. You can find this on the <sup>1</sup> "Additional services» makes other optional services configuration sheet delivered with your terminal.
- Access only for service technicians.
- available.
- <sup>2</sup> This function may not be activated depending on the CCC

## <span id="page-15-0"></span>4.2 Transactions

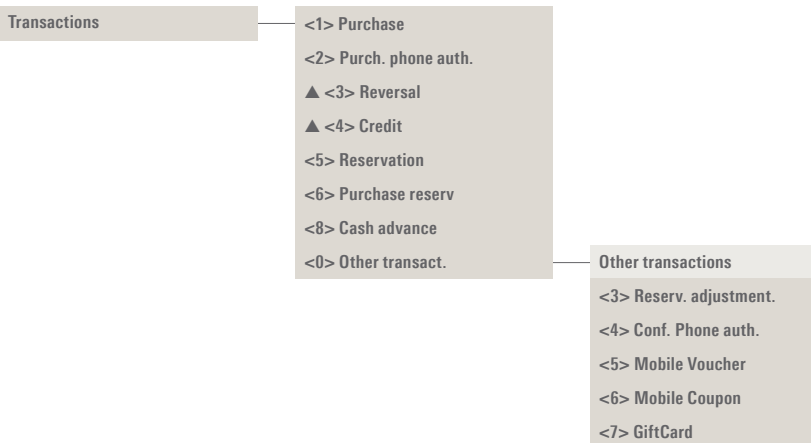

**<8> Cancel Reserv.**

▲ Access only with your password. You can find this on the configuration sheet delivered with your terminal.

## <span id="page-16-0"></span>5 Transactions 5.1 Purchase

### **<1> Purchase**

The purchase is the most common transaction – The "manual recording of card data" and type in electronic payment traffic.

- Depending on the CCC, minimum/maximum amounts, day limits, etc. may vary.
- "subsequent cancellation" functions are either activated or deactivated, depending on the CCC.

### **Cashier handling**

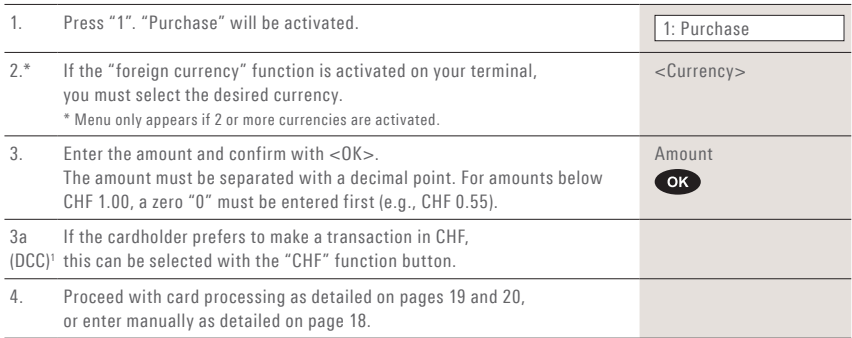

1 This menu item is only shown if DCC is activated. The terminal automatically recognizes if the card is one that is in a DCC-capable foreign currency and automatically chooses DCC. Otherwise, the transaction will be processed in CHF. If the cardholder prefers to make a transaction in CHF, this can be selected with the «CHF» function button. As soon as the card has been read in, CHF can no longer be selected!

**Sample sales slip:** Certain fields may differ according to the purchase type.

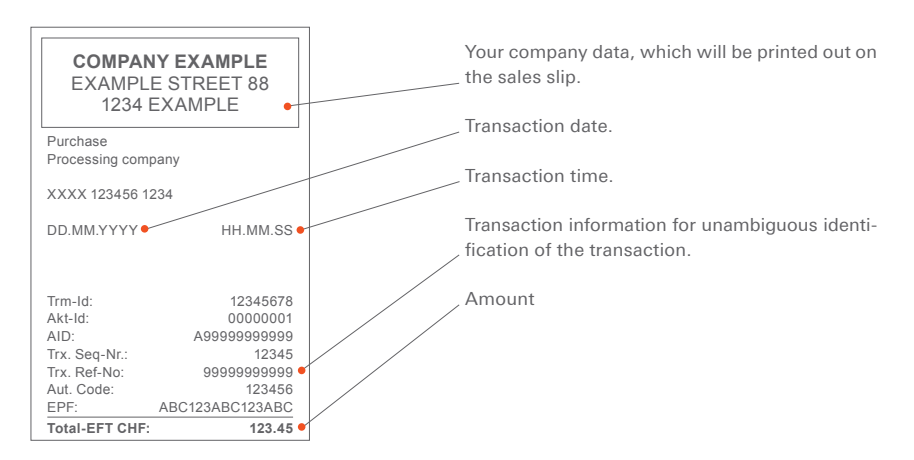

### **Cashier: Manual card data entry**

Should a **credit card** be unreadable, the card data can be entered manually.

To do so, you need the card number, the expiry date, and for newer cards, the CVC/CVV (Card Verification Code/Card Verification Value). This

3-digit code is printed on the reverse side of the card (the last three numbers).

After you have chosen the transaction mode and confirmed this by pressing <OK>, manual entry can be activated using the corresponding function button.

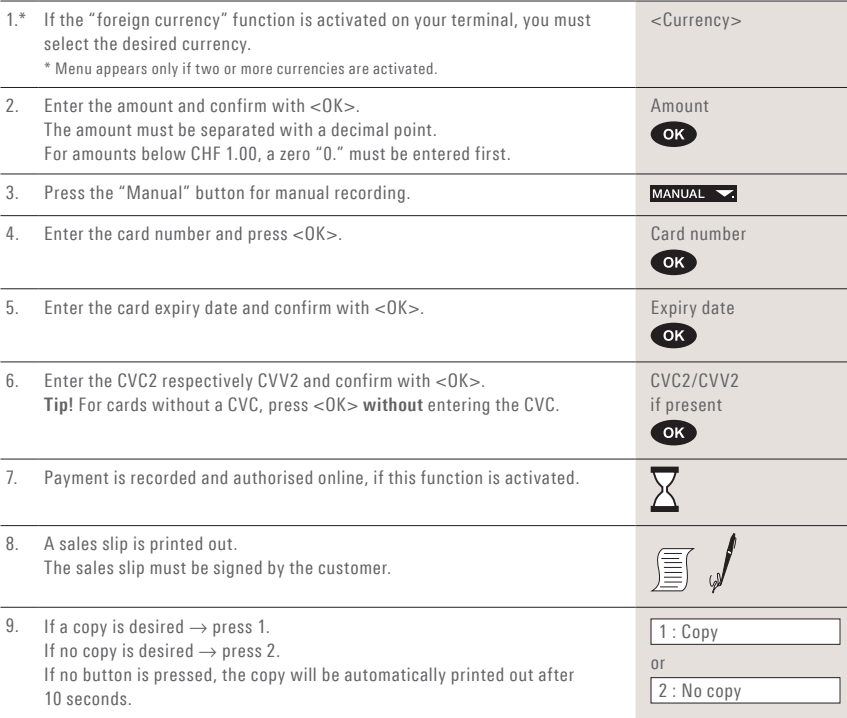

### **Example:**

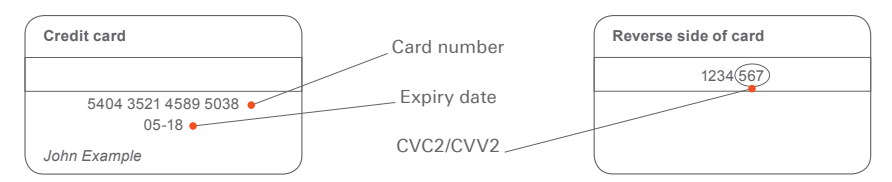

After the cashier enters the amount, the customer is prompted by the terminal to use his or her card.

Depending on the card type, the two following procedures are possible:

- Customer handling: card without PIN.
- Customer handling: card with PIN (see p. 20).

### **Customer handling: Card without PIN**

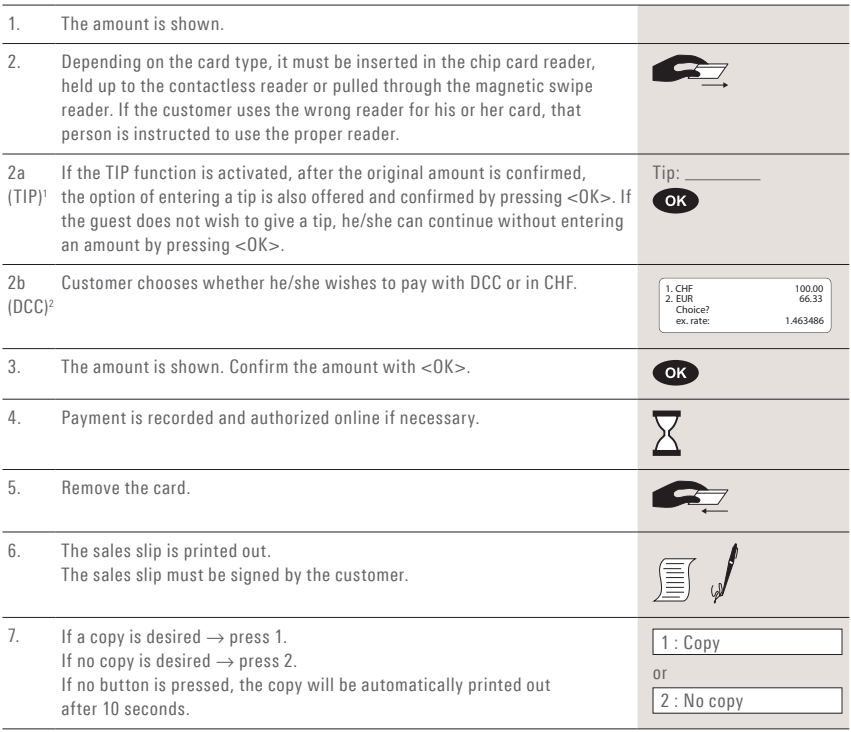

 $^{\rm !}$  This menu item is only shown if TIP is activated. This function is only activated for hotels and restaurants by the card organizations. In addition to the adjustments in the payment procedure, this modification also has an impact upon the payment receipt and the daily closing printout.

<sup>2</sup> This menu item is only shown if DCC is activated. The terminal automatically recognizes if the card is one that is in a DCC-capable foreign currency and automatically chooses DCC. Otherwise, the transaction will be processed in CHF. If the cardholder prefers to make a transaction in CHF, this can be selected with the «CHF» function button. As soon as the card has been read in, CHF can no longer be selected!

### **Customer handling: Card with PIN**

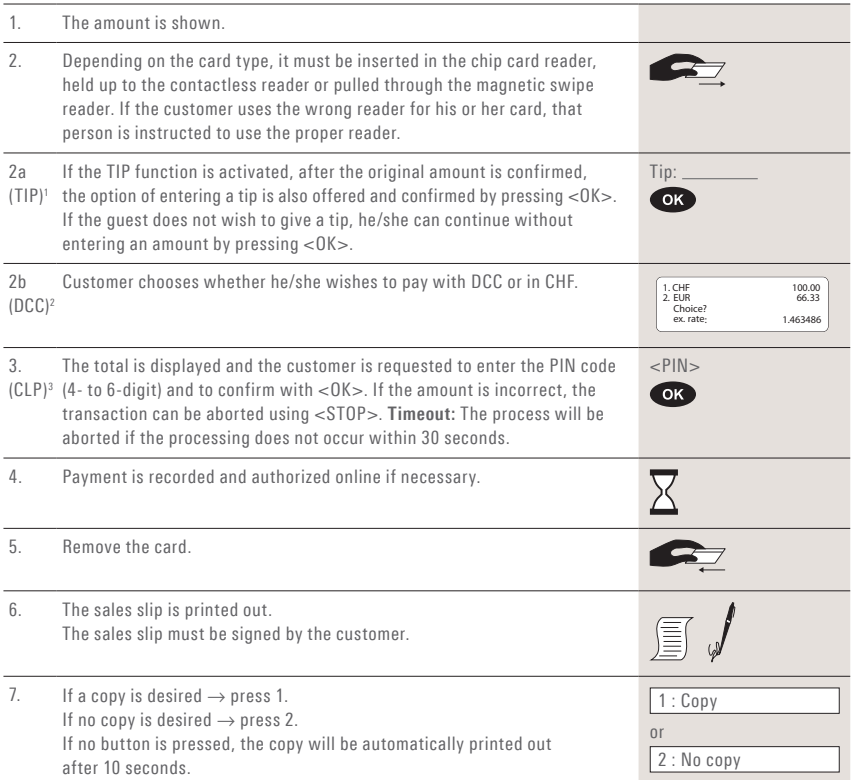

1 This menu item is only shown if TIP is activated. This function is only activated for hotels and restaurants by the card organizations. In addition to the adjustments in the payment procedure, this modification also has an impact upon the payment receipt and the daily closing printout.

2 This menu item is only shown if DCC is activated. The terminal automatically recognizes if the card is one that is in a DCC-capable foreign currency and automatically chooses DCC. Otherwise, the transaction will be processed in CHF. If the cardholder prefers to make a transaction in CHF, this can be selected with the «CHF» function button. As soon as the card has been read in, CHF can no longer be selected!

 $^3$  Generally, customers need do nothing further for a contactless payment below CHF 40 (~EUR 35).

## <span id="page-20-0"></span>5.2 Purchase authorized per phone

### **<2> Phone authorised**

This purchase mode is used when the authorisation cannot be made automatically. The authorisation code is issued by a CCC representative by

telephone. With the function "Phone authorised", the transaction will be recorded later.

### **Cashier handling**

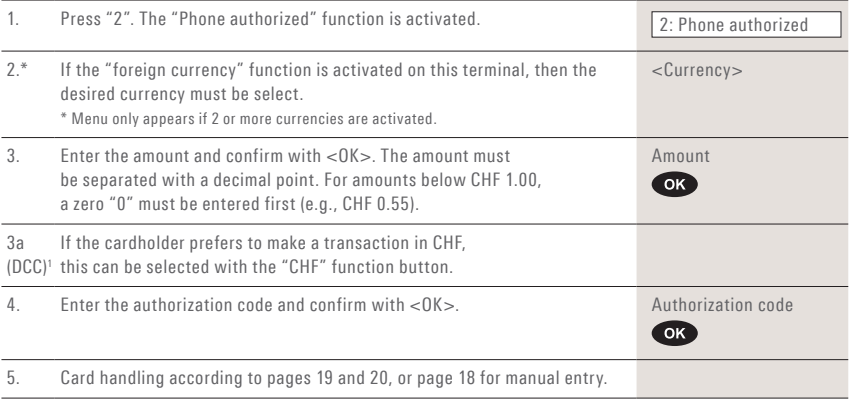

1 This menu item is only shown if DCC is activated. The terminal automatically recognizes if the card is one that is in a DCC-capable foreign currency and automatically chooses DCC. Otherwise, the transaction will be processed in CHF. If the cardholder prefers to make a transaction in CHF, this can be selected with the «CHF» function button. As soon as the card has been read in, CHF can no longer be selected!

## <span id="page-21-0"></span>5.3 Cancellation

### **<3> Cancellation**

cancelled using the "Cancellation" function.

- With some CCC's this function may not be activated.
- The purchase which has **just been made** can be If a daily closing or shift-end has been carried out in the meantime, or if the data has been transmitted, then cancellation is no longer possible.

### **Cashier handling**

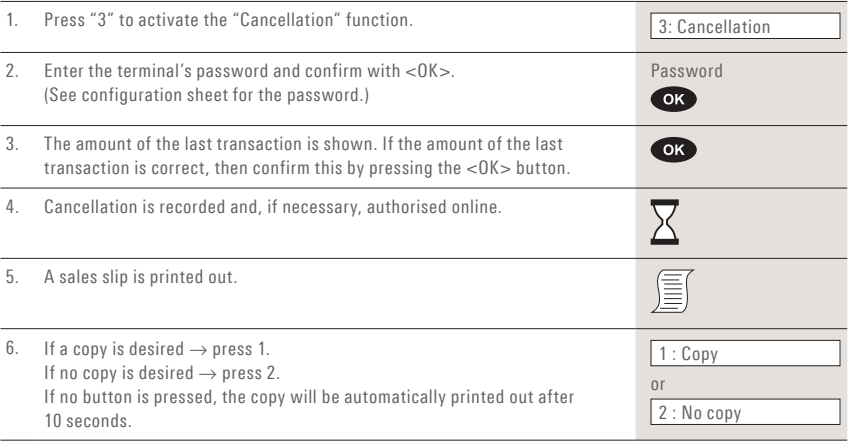

## <span id="page-22-0"></span>5.4 Credit

### **<4> Credit**

A purchase that has been made can be corrected using the "Credit" function. This is used if a cancellation is no longer possible.

### **Cashier handling**

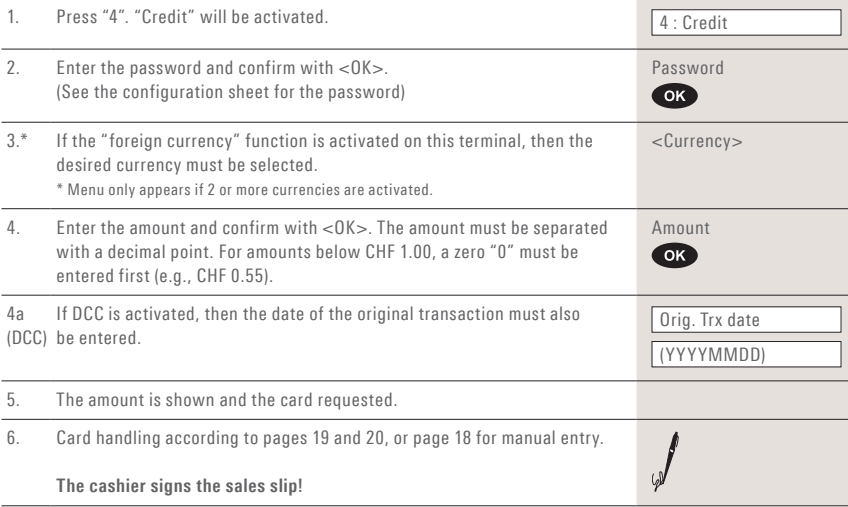

### <span id="page-23-0"></span>5.5 Additional transactions

In addition to the payment types described, your terminal also contains other functions that are generally only used very rarely. The operation of these additional functions corresponds to the difficulties with a function.

same logic as that used for the standard functions. Please follow the instructions issued by the terminal. Contact our hotline if you have

### **<5> Reservation and**

### **<6> Purchase reserv. (purchase of a previously made reservation)**

With <5> Reservation (e.g., hotel, rental car, partial amount can be subsequently purchased flight ticket, etc.) an amount can be booked to with <6>. the credit card. The entire amount or even just a

### **<7> Cash advance**

The cash advance function enables the customer to obtain cash at the point of sale.

#### **<8> Mail Order**

Distance payment purchases are handled with Mail Order. In this case, the customer provides the card number, the expiry date (and the CVC, if needed) to the merchant by fax, mail or the Internet shop. If a contract for Mail Order has been signed, then the merchant generally

can no longer carry out any normal bookings (<1> function).

SIX Payment Services Ltd offers an ideal virtual solution for mail order under the Saferpay brand.

# <span id="page-24-0"></span>6 Balances

## 6.1 Start user shift/end user shift, daily closing, data transmission

### **<STOP> <2> Balances**

You can enter the terminal's main menu using the <STOP> button. Select the "Balances" function <2>. You then have the following options:

### **<STOP> <2> <1> Start user shift (o)**

You can start a user shift autonomously when you begin working. If you attempt to make a transaction after the end of a shift or daily closing, then the terminal automatically starts a new shift.

### **<STOP> <2> <2> End user shift (o)**

With the "End user shift" function you end the current shift. Delivery of the transactions is carried out automatically. The daily closing, however, remains open.

- $\rightarrow$  No further cancellations can be made after a shift end.
- → **No further tips can be recorded after a shift end.**

### **<STOP> <2> <3> Daily closing (m)**

With the "Daily closing" function, all transactions that have been made are delivered to the card processors and completed. All amounts are credited to you after daily closing. A daily closing should be carried out at least once a day – preferably after the establishment has closed. The day and shift counter is set to "0".

- → **No further cancellations can be made after a daily closing.**
- → **No further tips can be recorded after a daily closing.**

### **<STOP> <2> <4> Transmit trx data (o)**

With the "Transmit trx data" function, all transactions that have been conducted and stored in the terminal are transmitted. This function should always be used if a large number of offline transactions has been made.

→ **No further cancellations can be made after a "Transmit trx data".**

→ **No further tips can be recorded after a "Transmit trx data".**

o = Optional: You can use this function according to your requirements.

m= Mandatory

### 25

# <span id="page-25-0"></span>7 Queries (totals), settings

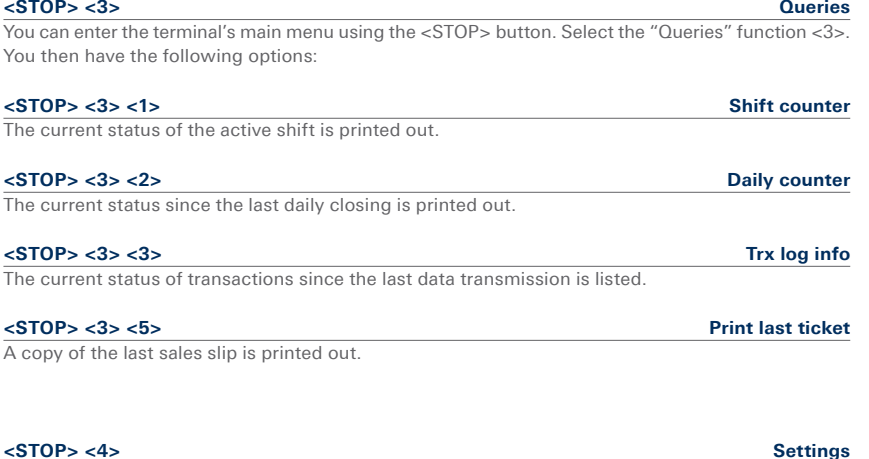

You can enter the terminal's main menu using the <STOP> button. Select the "Settings" function <4>. You then have the following options:

### **<STOP> <4> <1> Trm language**

The terminal language can be adjusted.

This language setting is only applicable until the next service call. During the service call, the service host's language setting will be reactivated. If you prefer a permanent adjustment of the language setting, then this can be set by calling our hotline.

The customer language corresponds to the card's language code.

### **<STOP> <4> <4> Service PW**

Set the service password for other transactions (e.g. Mobile Voucher).

### **<STOP> <4> <5> Network setup**

Set up communication for your yoximo here.

### **<STOP> <4> <6> Power management**

Select an energy mode to adjust battery life.

### **<STOP> <4> <7> Keypad tones**

Adjust the volume of the keypad tones. The adjustment must be confirmed with <OK>.

**<STOP> <5> Setup** → **Password is requested**  You can enter the terminal's main menu using the <STOP> button. Select the <Setup> function <5>. The following terminal-specific functions can be carried out.

The following functions require a **password.** You can find your password in the "Configuration instructions for yoximo".

### **<STOP> <5> <1> Configuration**

The terminal calls the service centre and obtains the latest configuration parameters in the event that they have changed.

### **<STOP> <5> <2> Initialisation**

You can re-initialise individual or all activated card products.

### **<STOP> <5> <3> SW update**

The terminal calls the service host and downloads the latest software version, if one exists. The software download may require several minutes. Please connect the terminal to the power supply for this purpose.

### **<STOP> <5> <4> Trm reset**

This function is only available to the service technicians and is protected by a separate password.

### **<STOP> <5> <5> Info**

The terminal ID and the current software version are displayed.

### **<STOP> <5> <6> Print config**

The current configuration can be printed out.

 $\rightarrow$  Please note that the detailed printout may require a great deal of paper.

### **<STOP> <5> <8> Print hardware info**

This function is only available to service technicians and is protected by a separate password.

### **<STOP> <5> <9> System**

This function is only available to the service technicians, and we recommend that you only use the function if requested to do so by our hotline.

# <span id="page-26-0"></span>8 Setup

28

# <span id="page-27-0"></span>9 Additional services

### **<STOP> <6> Additional services**

Pressing the <STOP> button takes you to the main menu of the terminal. Select function <6> Additional services. The terminal-specific functions indicated can be executed.

### **<STOP> <6> <1> TFS settings**

This menu leads to the Tax-Free Service settings.

### **<STOP> <6> <2> <1> Activate Tax-Free**

### In this sub-menu, the Tax-Free Service of the desired provider can be activated.

### **<STOP> <6> <2> <5> Deactivate TFS**

In this sub-menu, the Tax-Free Service of the provider used can be deactivated.

# <span id="page-28-0"></span>10 Maintenance and handling

### 10.1 Identifying and solving errors

### **No display**

If the terminal is not placed on the loading station or programmed accordingly, it automatically switches to stand-by mode after 60 seconds. By pressing the <Corr/On> button the operation mode will be reactivated.

### **The rechargeable battery is not sufficiently charged**

If the rechargeable battery is not sufficiently charged and transactions can no longer be conducted correctly, no further transactions can be made.

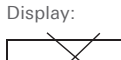

To recharge the battery, connect the terminal to the power supply, or place it on the loading station, if present.

### **Host timeout**

The corresponding computer centre does not reply. Possible reason: network overload.

### **Reading error, card cannot be read**

Clean the reading unit. Card information can also be entered manually.

### **Audible warning signal sounds during the payment procedure**

When general errors occur during the payment procedure, the terminal will repeatedly sound an audible warning signal and the request "terminal back to cashier please" will appear on the display. This message can be stopped by pressing the left function key beneath the display.

### <span id="page-29-0"></span>10.2 Changing the paper roll

- 1. Tilt the cover backwards using the push buttons.
- 2. Replace the old roll with a new one. Close the cover. Make sure the roll is inserted in the right direction!

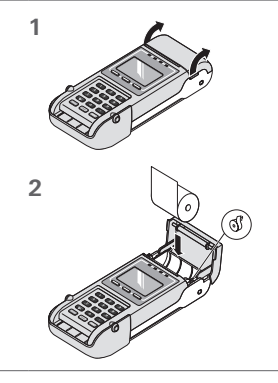

### **Troubleshooting**

paper roll has been inserted backwards.

If printing is impossible, check whether the **Do not pull the paper out if the printer cover is closed.**

#### **Ordering paper rolls**

- www.six-payment-services.com/shop (for Switzerland)
- order form
- terminal hotline

Your local point of contact can be found at: www.six-payment-services.com/contact

**SIX Payment Services Ltd** Hardturmstrasse 201 P.O. Box CH-8021 Zurich

**SIX Payment Services (Europe) S.A.** 10, rue Gabriel Lippmann 5365 Munsbach Luxembourg

**SIX Payment Services (Austria) GmbH** Marxergasse 1B 1030 Vienna Austria